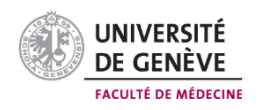

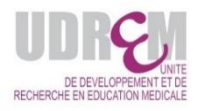

# **FORMATION PÉDAGOGIQUE DES ENSEIGNANT-ES**

# **Guide d'utilisation pour votre inscription en ligne**

Aux enseignantes et enseignants,

#### **Vous envisagez de suivre des ateliers de formation à l'UDREM ?**

Alors nous vous invitons à suivre les consignes suivantes avant de vous inscrire directement en ligne via notre application : <https://fcudrem.unige.ch/>

- 1. Consultez le site [Formation pédagogique des enseignants 2020-21](https://www.unige.ch/medecine/udrem/formation20-21)
- 2. Choisissez le parcours adapté à votre profil d'enseignant-e
- **3. N'utilisez pas le moteur de recherche Internet Explorer**
- 4. Choisissez un atelier et inscrivez-vous à une seule date (par type d'atelier)
- 5. Désinscrivez-vous au plus vite si vous renoncez à suivre un atelier

En cas de doute, n'hésitez pas à nous contacter pour un problème de connexion ou pour toutes questions concernant votre inscription.

Nous vous remercions de l'intérêt que vous portez à nos formations et nous nous réjouissons de vous rencontrer ou de vous revoir à l'une de nos formations.

Caroline Sahlé Coordinatrice administrative [Caroline.Sahle@unige.ch](mailto:Caroline.Sahle@unige.ch)

Tél +41 (0) 22 379 59 96

# **1/ Vous avez une adresse email UNIGE**

Connectez-vous à l'adresse <https://fcudrem.unige.ch/> en utilisant le même login et le même mot de passe que votre institution.

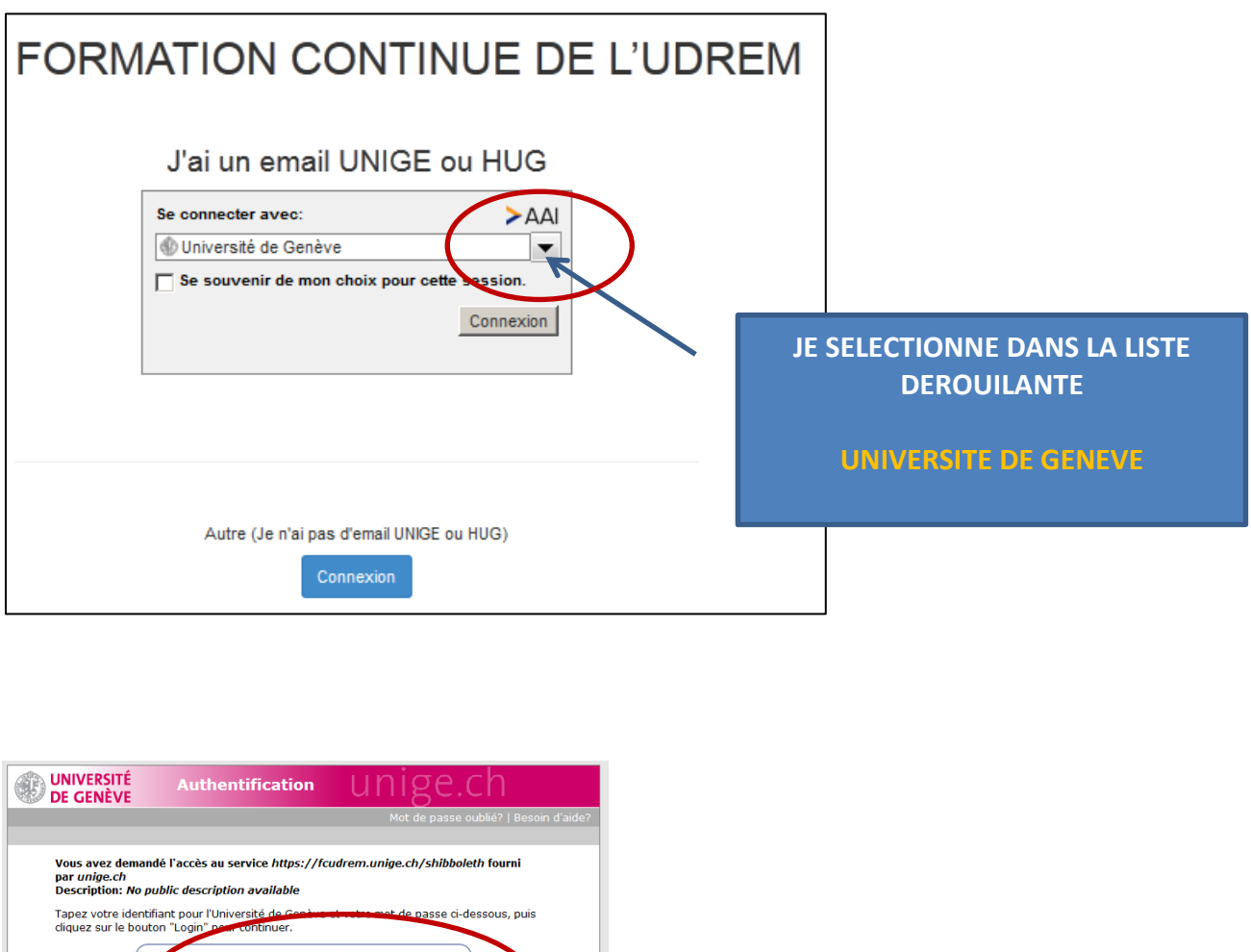

Identifiant .<br>entifiant : lot de passe: Mot de passe **J'INSERE MON IDENTIFIANT**  Login **ET MON MOT DE PASSE** Pour vous protéger contre les accès non autorisés, veuillez d'abord *fermer tous les onglets* de votre navigateur puis *quitter complètement* votre navigateur pris qui décendant de décade de décade de décade d'unionne<br>d'ut **UNIGE** Les membres du personnel de l'Université de Genève ainsi que les externes peuvent changer leur mot de<br>passe sur <u>motdepasselab.uniqe.ch</u>, et les étudiants sur <u>portail.uniqe.ch (raccourci "Mots de passe")</u>. passe sur <u>industriasseriaumineut</u>), et les etudiants sur <u>portalitamineut il rattoure. Plus de passe i</u><br>En vous identifient id vous acceptar que l'Université de Genève transmette des informations vous<br>concernant (p. ex.: Afin d'établir des connexions sécurisées de manière transparente nous vous recommandons d'importer<br>dans votre navigateur le certificat de l'autorité de certification de l'université de Genève en cliquant sur le<br><u>certificat</u> En cas de problème veuillez contacter le Centre d'Accueil des Demandes(CAD), tél +41 (0)22 / 37 97000. luniidpprd5 2015.09.23 09:02:04 SWITCHaai

**REMARQUE** : pour les utilisateurs possédant la double affiliation UNIGE-HUG, vous devez créer un seul compte et toujours utiliser le même.

# **2/ Vous avez une adresse email HUG**

Connectez-vous à l'adresse <https://fcudrem.unige.ch/> en utilisant le même login et le même mot de passe que votre institution.

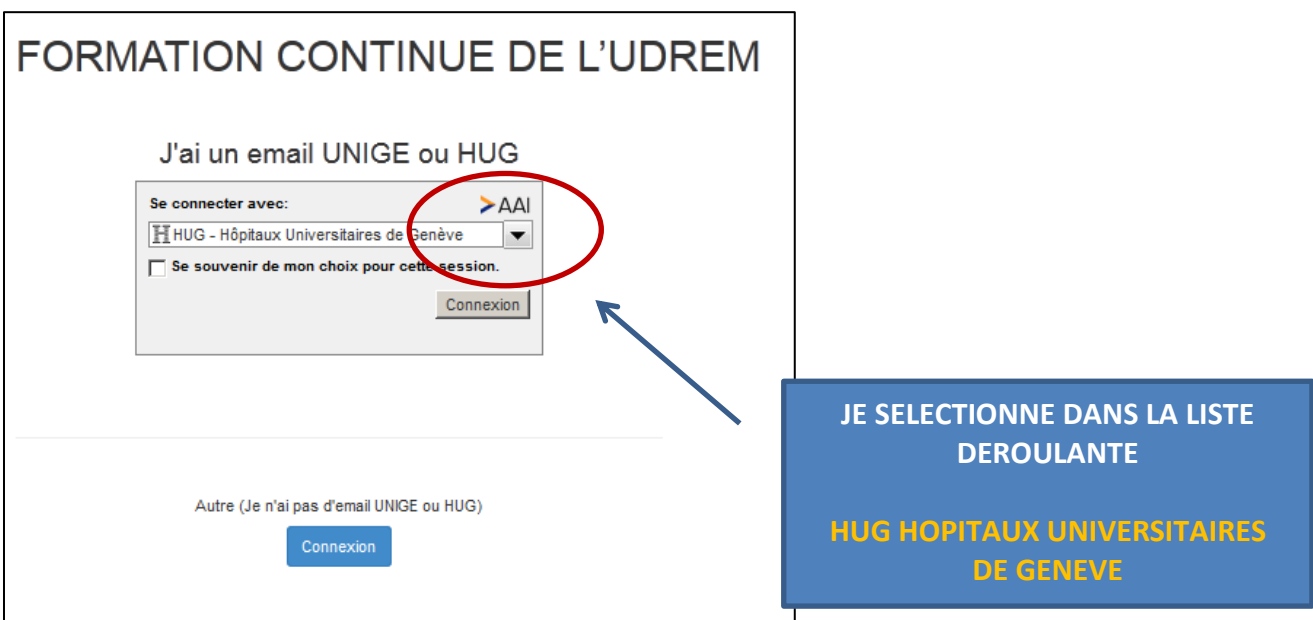

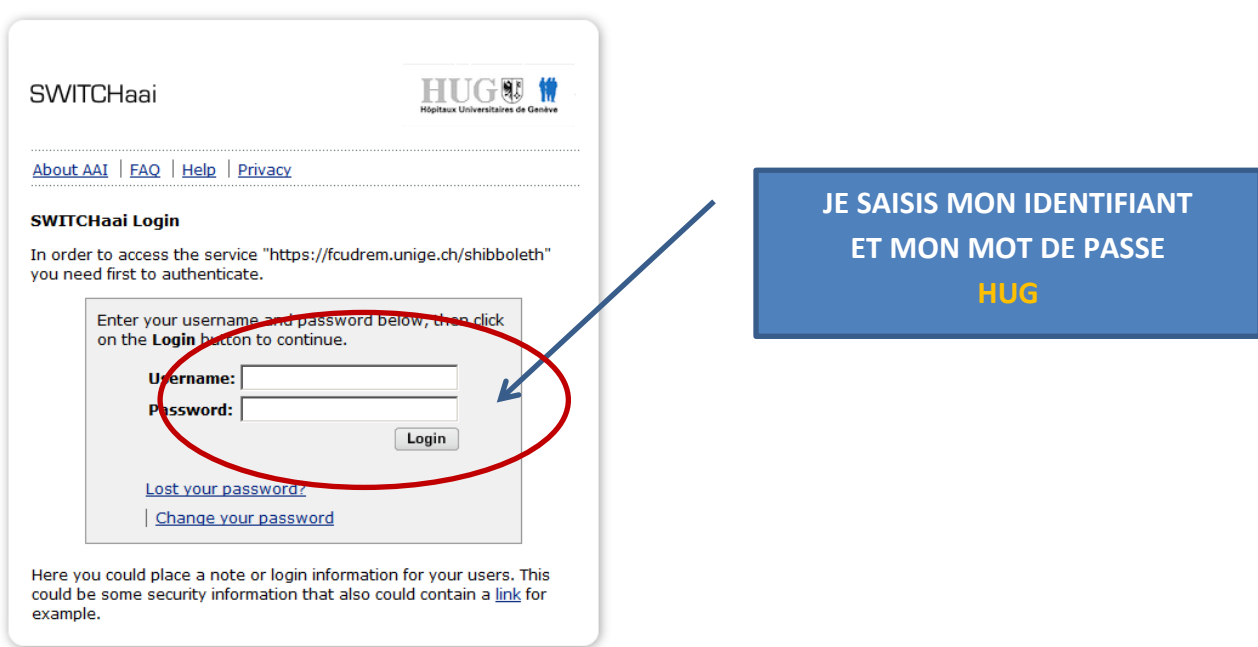

**REMARQUE** : pour les utilisateurs possédant la double affiliation UNIGE-HUG, vous devez créer un seul compte et toujours utiliser le même.

### **3/ Vous avez une adresse email AUTRE (HES, Etat de Genève, Bluewin, Yahoo, etc.**

Connectez-vous à l'adresse <https://fcudrem.unige.ch/> et créez votre compte avec votre adresse email et un nouveau mot de passe.

Pensez à noter votre mot de passe, nous n'avons pas la possibilité de vous en retourner un.

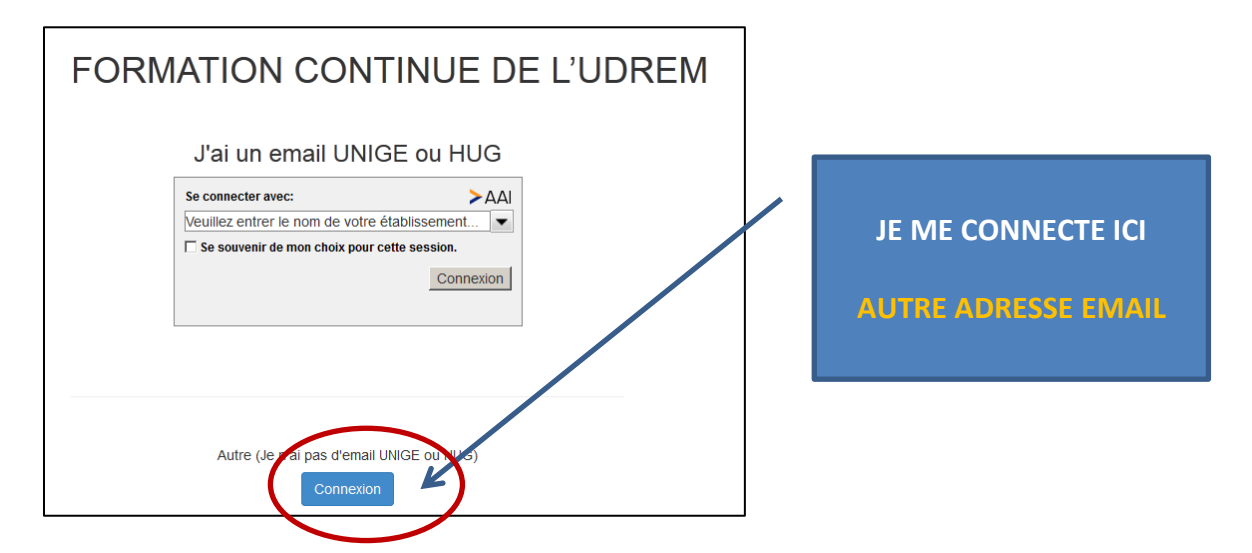

#### **4/ CRÉATION DE VOTRE COMPTE, lors de la première connexion uniquement**

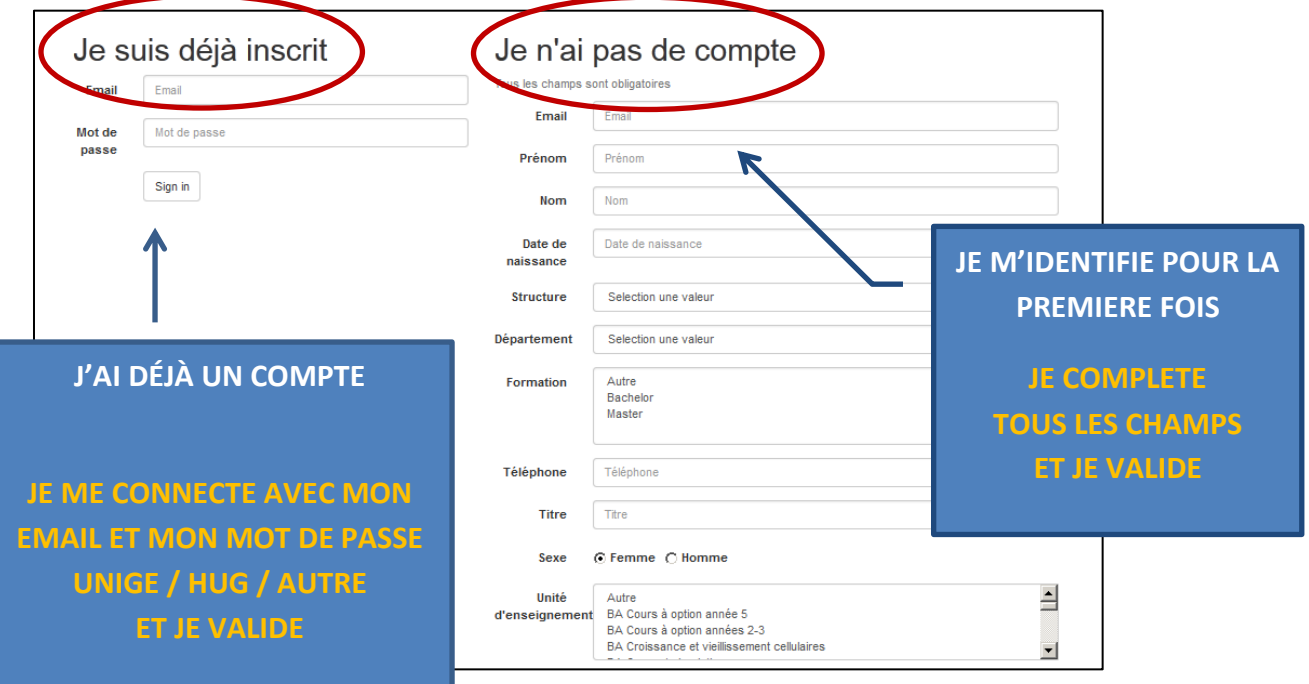

**REMARQUE** : après avoir créé votre compte, celui-ci devra être validé par l'UDREM avant de pouvoir vous inscrire aux ateliers. Vous recevrez une notification par email.

### **5/ Message de BIENVENUE et INSCRIPTION en ligne**

Vous pouvez maintenant faire votre choix parmi la liste des ateliers offerts, vous y inscrire et imprimer votre attestation de présence à l'issue de l'atelier.

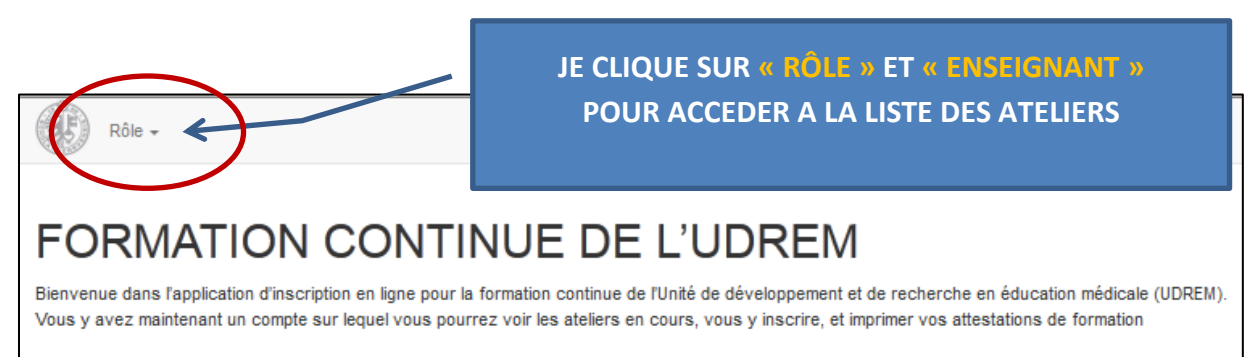

Pour vous inscrire à un atelier veuillez aller sous Rôle puis Enseignant

#### **JE M'INSCRIS A UN ATELIER EN CLIQUANT SUR « JE M'INSCRIS »**

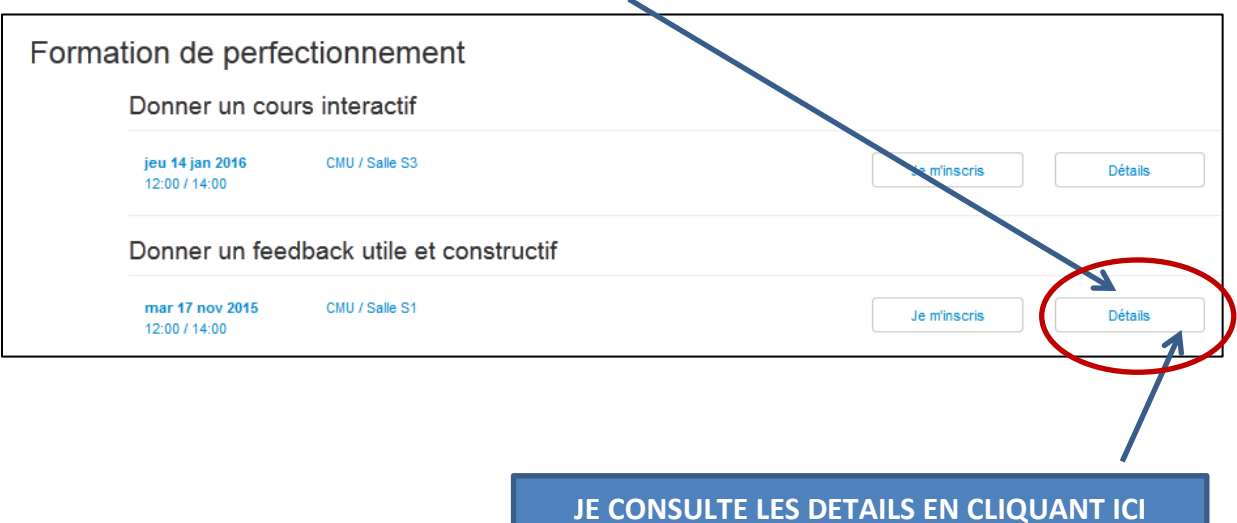

- **1. Vous recevrez une 1 ère confirmation d'inscription générique depuis la plateforme.**
- **2. Vous recevrez une 2 ème confirmation avec les détails utiles pour venir à l'atelier.**

#### **Inscription en liste d'attente**

Si le nombre de places maximum est atteint, vous serez inscrit-e en liste d'attente. Lorsqu'une place se libèrera, la personne située en haut de la liste d'attente sera automatiquement inscrite à la formation et elle recevra un email de confirmation.

### **6/ Consultation de votre PARCOURS de formation**

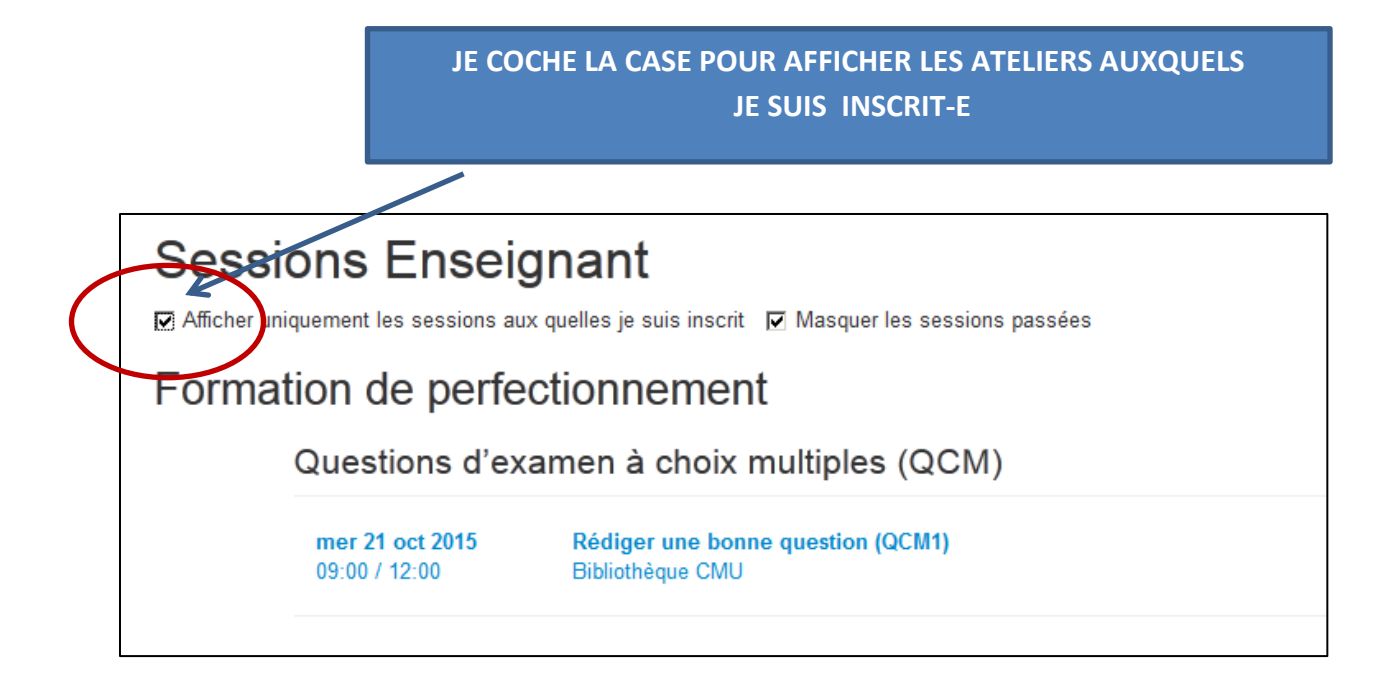

### **7/ DESINSCRIPTION à un atelier**

Vous devez impérativement vous désinscrire des ateliers que vous renoncer à suivre.

Notre plateforme ne nous permet pas encore de le faire à votre place.

Si vous ne le faites pas, vous utiliser la place d'une personne intéressée à suivre l'atelier.

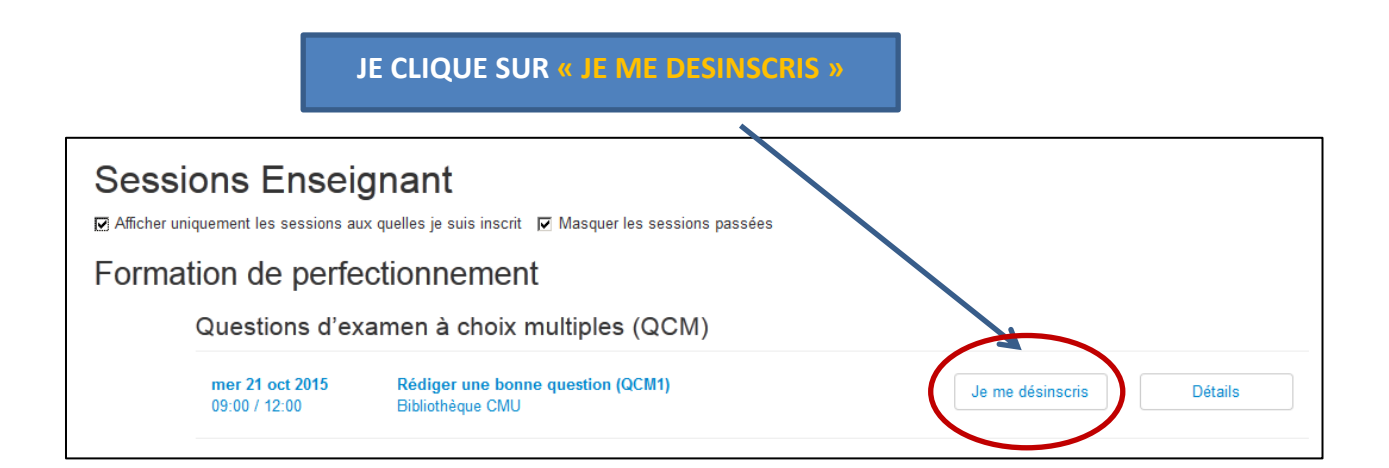

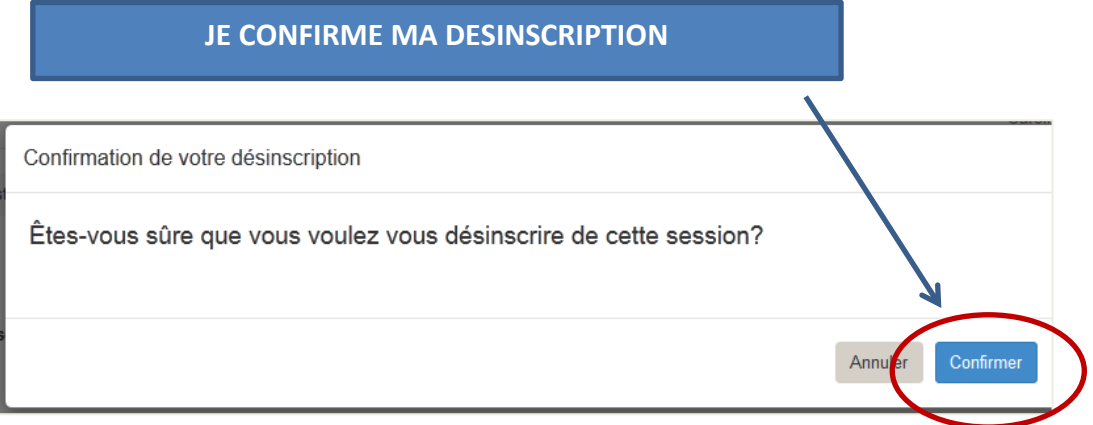

Vous recevrez une confirmation de désinscription.

## **8/ IMPRESSION de votre attestation de présence**

Vous pourrez télécharger votre attestation de présence à l'issue de l'atelier, lorsque le secrétariat aura validé les présences.

> **JE CLIQUE SUR « ATTESTATION DE PRESENCE » ET JE SAUVEGARDE LE PDF DE MON ATTESTATION**

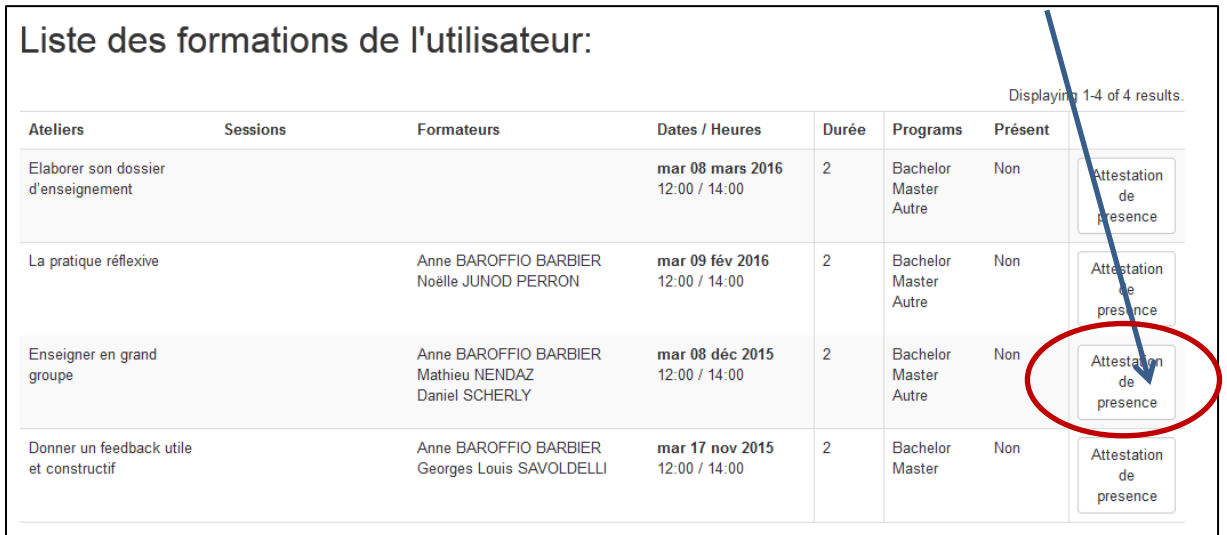